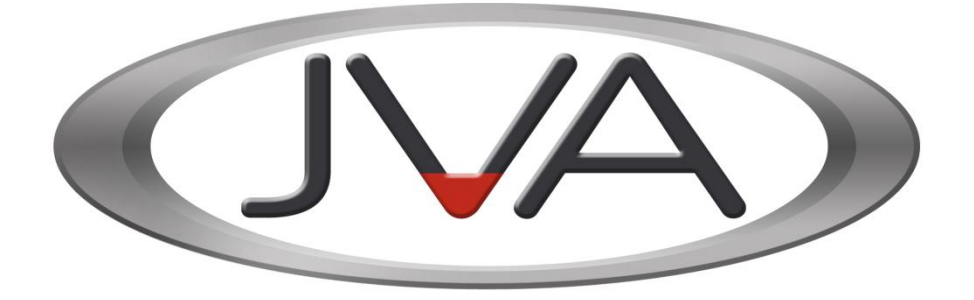

# **Perimeter Patrol Interface Technical Manual**

[www.jva-fence.com.au](http://www.jva-fence.com.au/)

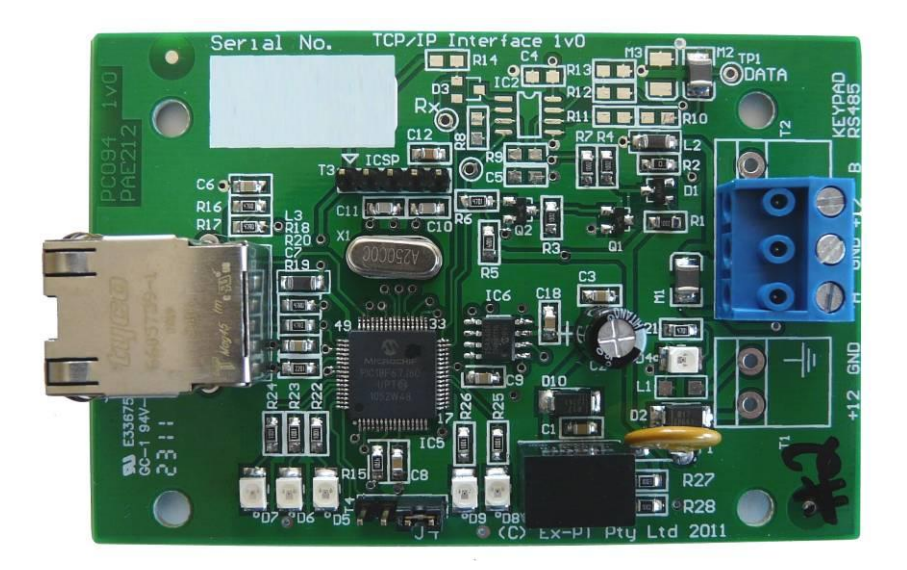

JVA Technologies Pty Ltd 2/27/2014 10:39:00 AM Page 1

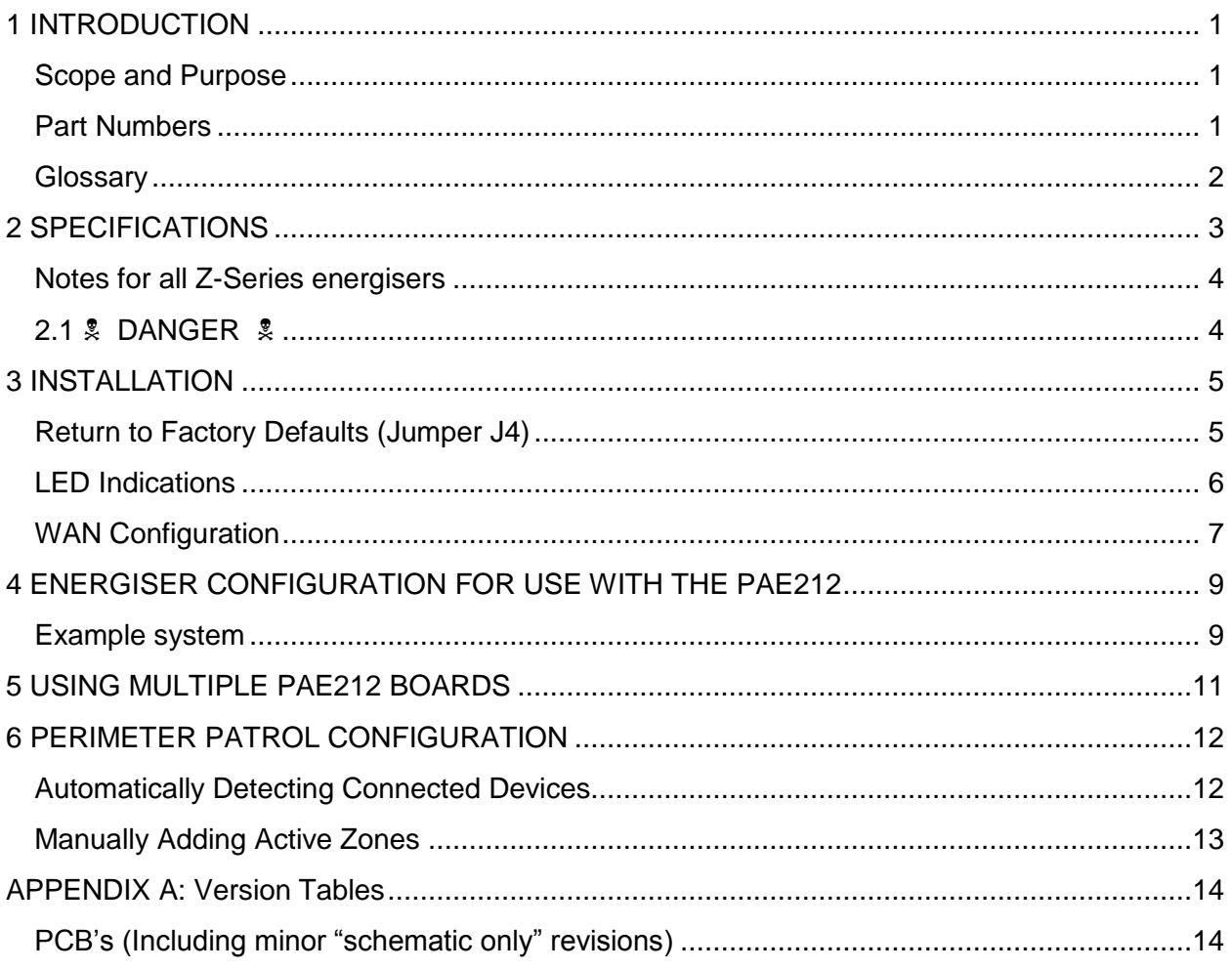

Contents

JVA Technologies Pty Ltd 2/27/2014 10:39:00 AM

# <span id="page-2-0"></span>**1 INTRODUCTION**

The JVA Security Electric Fence Energisers and Peripheral Devices are designed and manufactured in Brisbane, Australia.

This document is a manual for the Perimeter Patrol Interface used to control the Security Energisers remotely using Perimeter Patrol and an Ethernet connection This manual relates to:

PCB version: 1v00 and higher Firmware version: 1.00 or higher Current Firmware: 1.00

#### <span id="page-2-1"></span>*Scope and Purpose*

- This document is intended for the training of engineering and technical personnel.
- As a reference for the features and specifications per version, as such it will be kept up to date and re-issued with each revision of the PCB or firmware. Please ask JVA for the latest version.

#### <span id="page-2-2"></span>*Part Numbers*

PCB assemblies have a PAE prefix; while complete Products in enclosures are have a PTE prefix.

### <span id="page-3-0"></span>*Glossary*

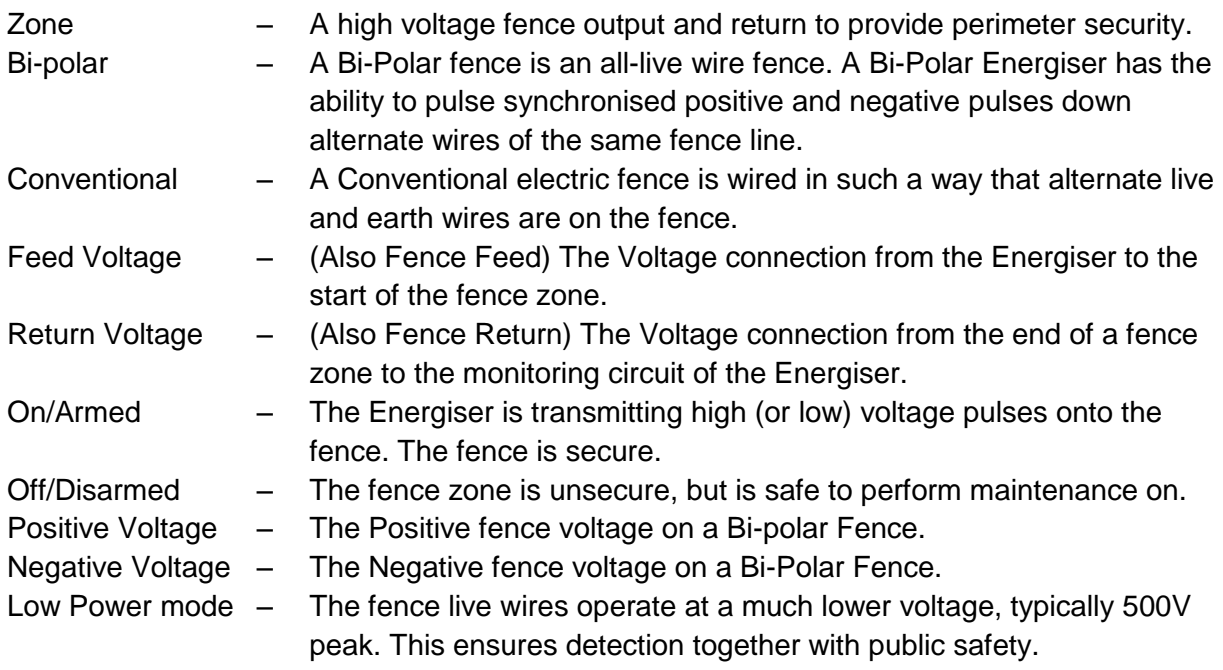

# <span id="page-4-0"></span>**2 SPECIFICATIONS**

**Table 1 - Specifications Table**

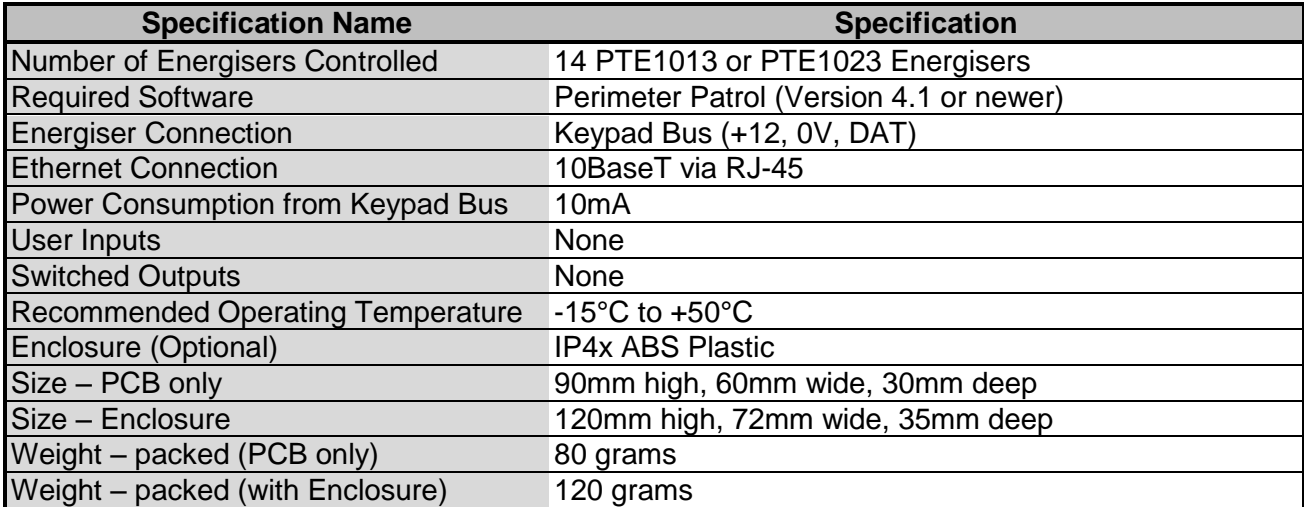

#### <span id="page-5-0"></span>*Notes for all Z-Series energisers*

#### <span id="page-5-1"></span>*2.1 DANGER*

- *There are potentially lethal high voltages inside the Z Series Energisers.*
- *The high voltage inside the Z Series Energisers may take a long time to discharge. Wait at least 10 minutes after turning off before opening the case.*
- *Before working on the high voltage wiring of an electric fence, it is recommended that the energiser be disarmed and an intentional short circuit is placed from the fence live wires to earth. This is a sensible precaution against the energiser being turned on by others or malfunctioning while working on the fence.*
- *If an electric fence is part of a multiple energiser system and the distance between two separate electric fences, each powered by separate energisers, is less than 2.5 meters, the energisers must be configured to operate in group mode.*

## <span id="page-6-0"></span>**3 INSTALLATION**

#### **It is recommended that all installations are performed by qualified technicians**

- 1. Read this section entirely first!
- 2. Configure the Security Energisers into Group Mode as Slaves even if only using 1 Energiser.

**NOTE:** The Energiser IDs MUST start from ID=2 as the PAE212 is already configured as the Master with an ID=1.

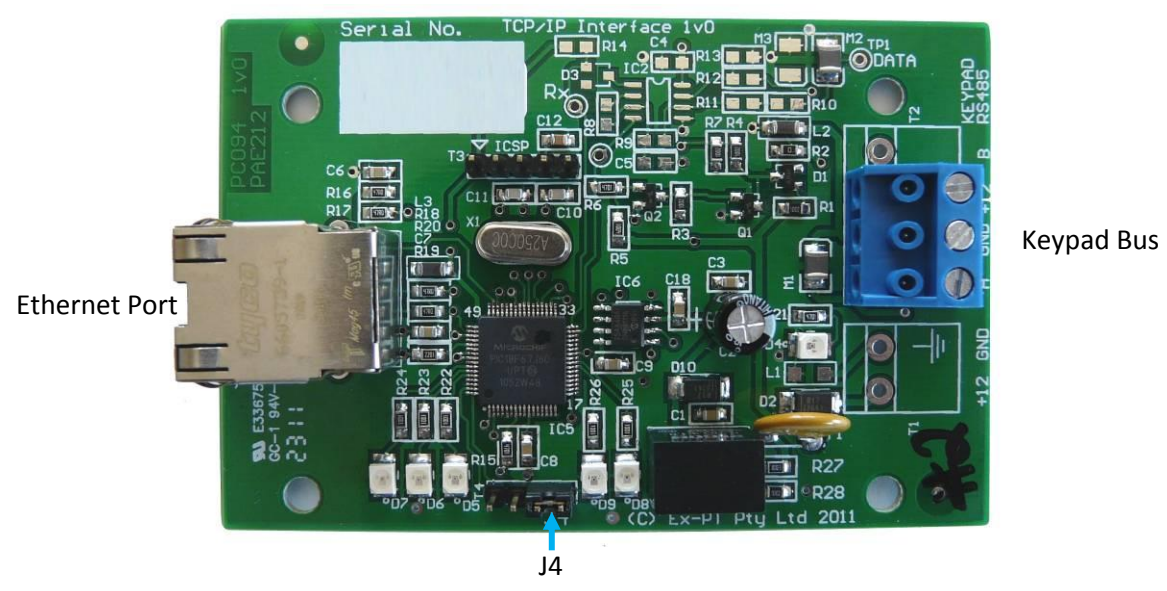

3. Wire the Keypad bus into the PAE212 (+12V, 0V, DAT) from an Energiser

- 4. Connect the Ethernet port of the PAE212 to the building Local Area Network (LAN)
- 5. Take a note of the Serial Number of the PAE212 as this is what Perimeter Patrol will use to identify the PAE212

#### <span id="page-6-1"></span>*Return to Factory Defaults (Jumper J4)*

If for some reason the PAE212 is not being recognised by Perimeter Patrol, or it is not working as expected, it may be beneficial to return it to Factory Defaults. This is achieved by **removing the black Jumper located at J4 and removing the Keypad Bus connector**. When the Keypad Bus connection is returned, the LEDs D5 and D6 will light for  $\frac{1}{2}$  a second followed by D7 blinking once. **The D7 blink shows the PAE212 loading the Factory Defaults**. **Replace the Jumper across both pins of J4**.

#### <span id="page-7-0"></span>*LED Indications*

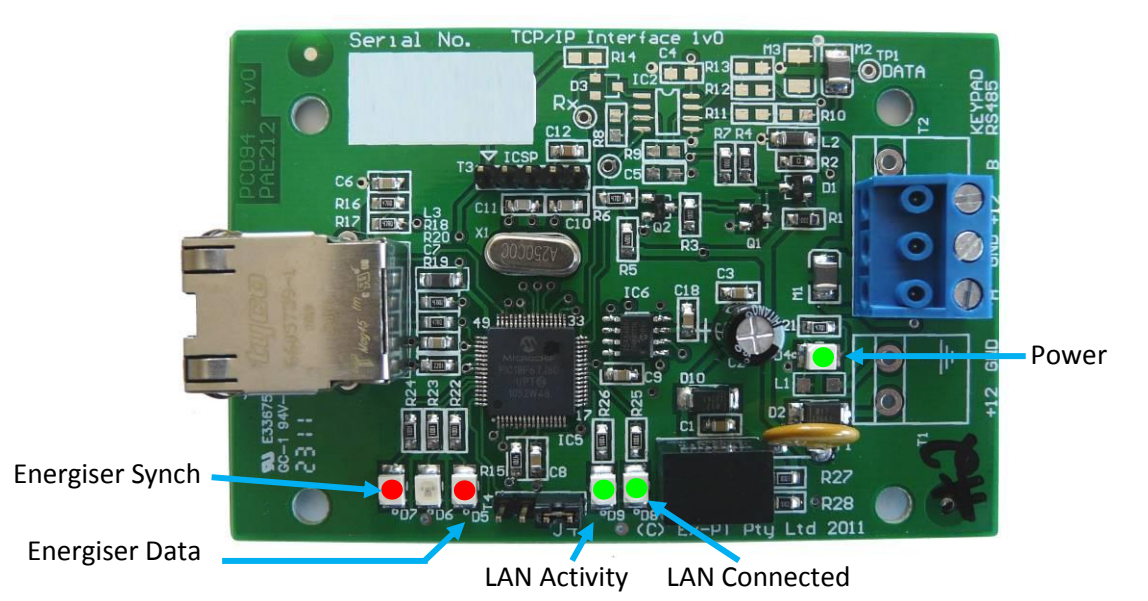

Power – the Green LED (D4) will be ON when the PAE212 has power

Energiser Synch – the Red LED D7 should BLINK once every second to indicate Energiser **Synchronisation** 

Energiser Data – the Red LED D5 will BLINK rapidly (one blink per Energiser connected) when the PAE212 is receiving data from the Energiser

LAN Connected – when the PAE212 is connected to the Local Area Network (LAN) through the Ethernet Port, the Green LED D8 will be ON

LAN Activity – information sent by the PAE212 to Perimeter Patrol will be indicated by the Green LED D9

#### <span id="page-8-0"></span>*WAN Configuration*

To access the PAE212 via the Internet, the modem connecting the LAN to the Internet must be updated. This may need to be performed by the Customer's IT Support staff.

The Modem/Router must have a Port Forwarded/Redirected to the static IP address of the PAE212.

This is achieved by accessing the settings of the Modem and configuring a Port Forward/Redirect in the Network Address Translation (NAT) section. The following example redirects port 8087 of a Modem to the PAE212's IP address at Port 17289.

Required settings:

Protocol – TCP Public Port – Any un-used port Private IP – The static IP address of the PAE212 Private Port – 17289

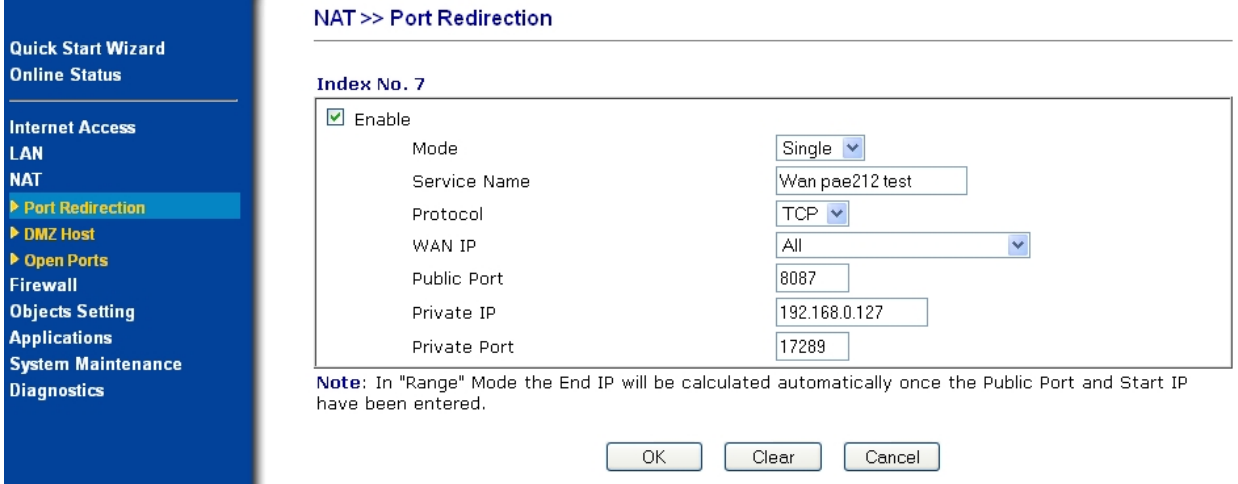

To Determine the IP Address of the Customer's Modem:

- Open Google and type "**what ip address am I**" into the search bar
- Enter http://whatismyipaddress.com/ into the Web Browser address bar Both options will return something similar to:

#### **IP Information:** 123.456.687.9

Perimeter Patrol needs to be configured to access this IP address and Port number.

In the Add/Remove Zones section update the IP and Port for each Energiser connected to the PAE212.

NOTE: The Scan function will not work with a WAN connected PAE212. All Zones will have to be

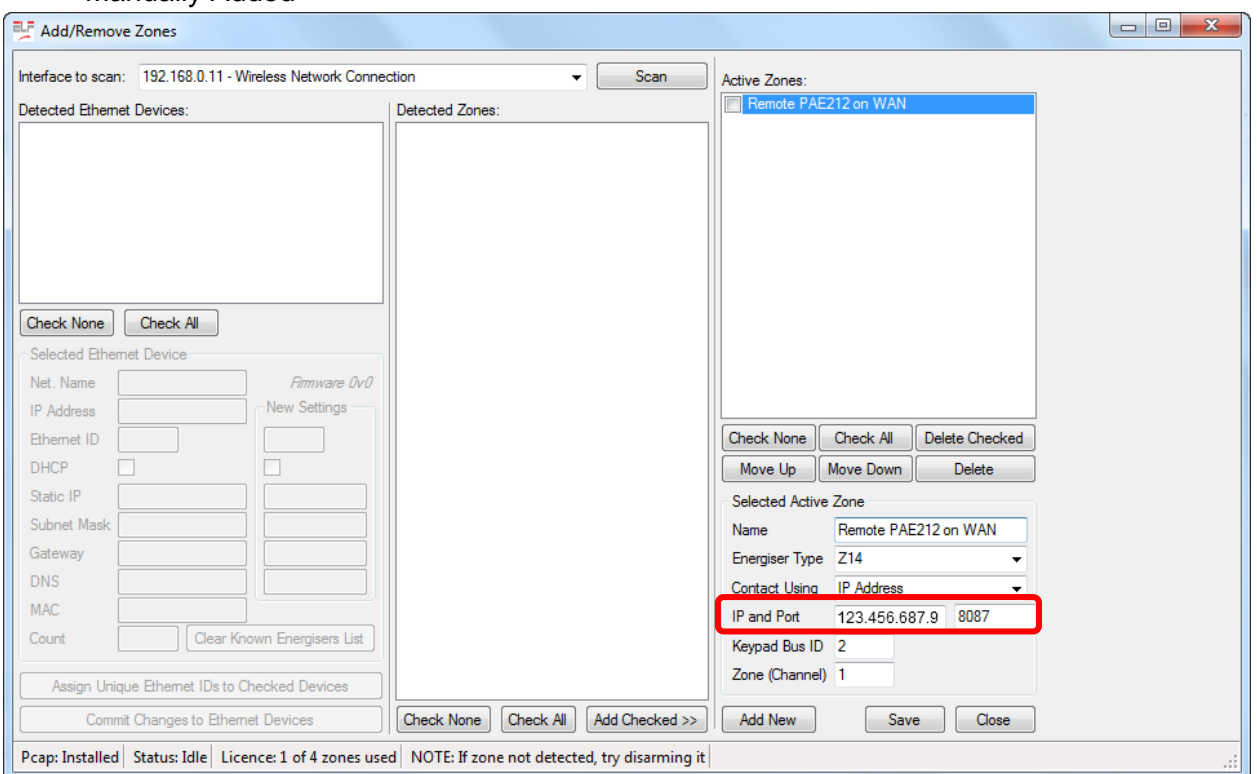

Manually Added

For the above example enter 123.456.687.9 in the IP box and the Public Port number 8087.

Note: There is currently no security to prevent someone with another copy of Perimeter Patrol "stealing" control of the devices. This can only occur when your version of Perimeter Patrol is turned OFF, or not actively connected to the PAE212.

# <span id="page-10-0"></span>**4 ENERGISER CONFIGURATION FOR USE WITH THE PAE212**

#### <span id="page-10-1"></span>*Example system*

PAE212 (number 1; Serial Number 123456) is connected to Perimeter Patrol via the Ethernet connection and 2 x Z-14s will be connected to it via the Keypad Bus. These Energisers are Zone 1 and Zone 2.

PAE212 (number 2; Serial Number 654321) is connected to Perimeter Patrol via the Ethernet connection and 1 x  $Z-14$  and 2 x  $Z-28s$  will be connected to it via the Keypad Bus. These Energisers are Zone 3 to Zone 7.

Zone 1 Energiser (Z14) should have its Group ID programmed to 2 via the Keypad (2602#) Zone 2 Energiser (Z14) should have its Group ID programmed to 3 via the Keypad (2603#) These should now be connected together via the Keypad Bus and connected to PAE212 number 1

Zone 3 Energiser (Z14) should have its Group ID programmed to 2 via the Keypad (2602#) Zone 4 and 5 Energiser (Z28) should have its Group ID programmed to 3 via the Keypad (2603#)

Zone 6 and 7 Energiser (Z28) should have its Group ID programmed to 5 via the Keypad (2605#)

These should now be connected together via the Keypad Bus and connected to PAE212 number 2

**NOTE 1:** The Group ID of Energisers connected to a PAE212 must be between 2 and 15. This number does not represent the Zone number of the Energiser.

**NOTE 2:** As a Z28 is two zones, there should be a Group ID 'gap' left between it and the next **Energiser** 

#### **The procedure for adding Energisers and PAE212 into Perimeter Patrol follows this section**

In Perimeter Patrol, these Energisers will be displayed in the Detected Zones list as:

ETH-123456:3:1(Z14)(This example is for Zone 2 Energiser above)

ETH-123456 represents the PAE212 Serial Number of the Energiser it is connected to.

:3 represents the Group ID of the Energiser.

:1 represents the Energiser Zone number. This will be 1 for a single Zone Energiser or 1 or 2 for a Z-28.

This example system would have the following information in the Detected Zones section

ETH-123456:2:1(Z14) This is Zone 1 connected to PAE212 number 1

ETH-123456:3:1(Z14) This is Zone 2 connected to PAE212 number 1

ETH-654321:2:1(Z14) This is Zone 3 connected to PAE212

number 2

JVA Technologies Pty Ltd 2/27/2014 10:39:00 AM Page 9

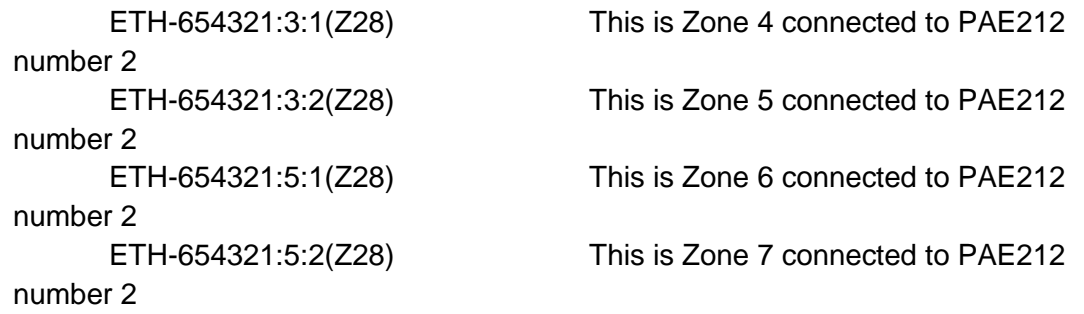

Once the Zones have been added, each should be selected in the Active Zone list and the Name altered to represent either the Zone number or a location.

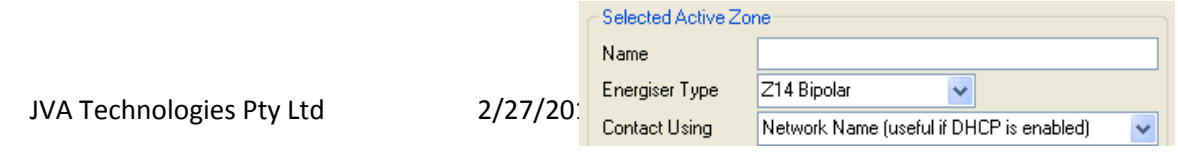

# <span id="page-12-0"></span>**5 USING MULTIPLE PAE212 BOARDS**

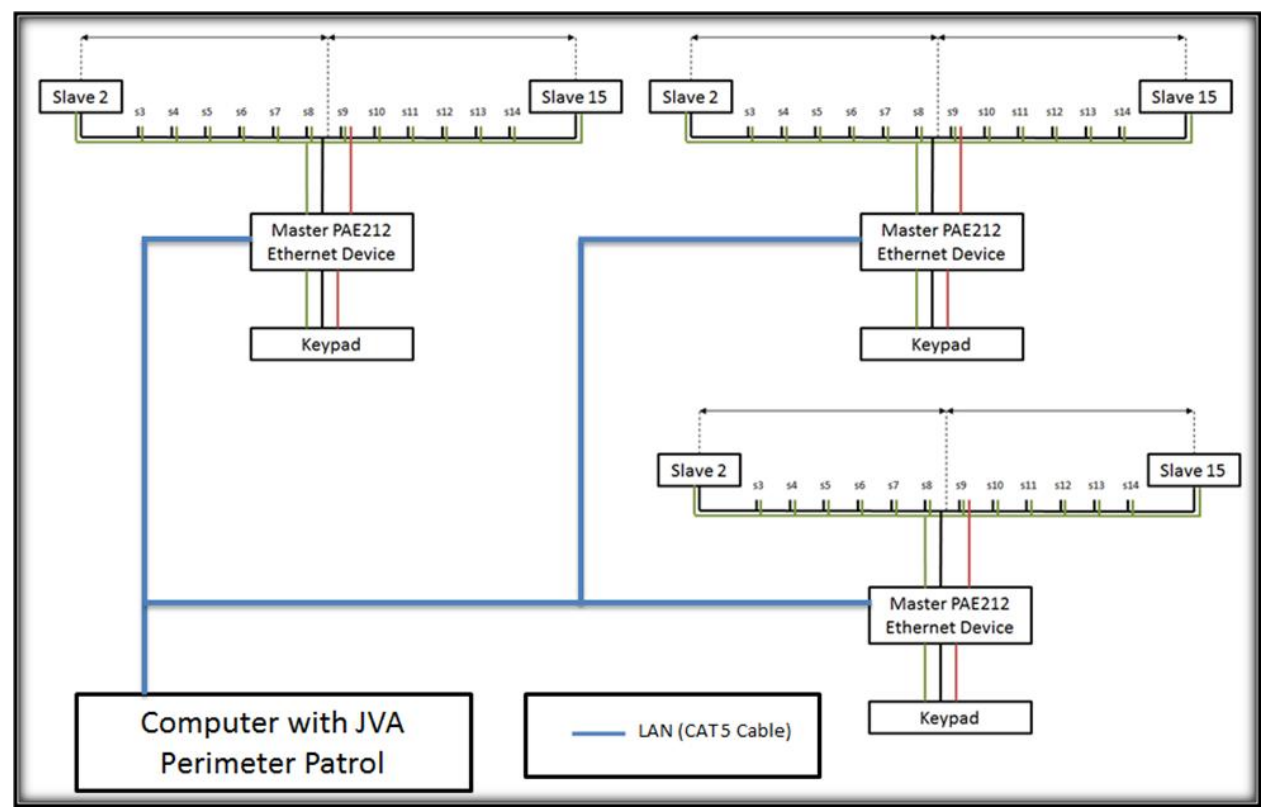

The Local Area Network can be used to connect multiple PAE212 Ethernet Adapter Devices to JVA Perimeter Patrol, giving JVA Perimeter Patrol the ability to monitor and command multiple groups of Security Electric Fence devices.

# <span id="page-13-0"></span>**6 PERIMETER PATROL CONFIGURATION**

1. In Perimeter Patrol open the System Configuration window (Setup->System Configuration...)

**System Configuration** 

- 2. In the Zones Tab, Select the Ethernet option
- 3. Press the Add/Remove Zones button

#### <span id="page-13-1"></span>*Automatically Detecting Connected Devices*

- 1. In the Add/Remove Zones window press the button. This will detect all of the PAE212 devices connected to the same network as Perimeter Patrol. These will be displayed in the Detected Ethernet Devices box **Scan**
- 2. Click on each Detected Ethernet Device in turn and assign New Settings:
	- Enter a number in the Ethernet ID (1-128). Each PAE212 MUST have a unique number as this is used to synchronise the PAE212 via the Ethernet connection.
	- Disable DHCP (recommended)
	- Enter a new Static IP Address (one that is un-used)
	- Press the Commit Changes to Devices | button

This will ensure that all Energisers will be synchronised and able to respond to Perimeter Patrol Commands.

3. The Num Devices box at the bottom of the list indicates the number of Energisers the PAE212 has remembered. If this number does not match the number of Energisers

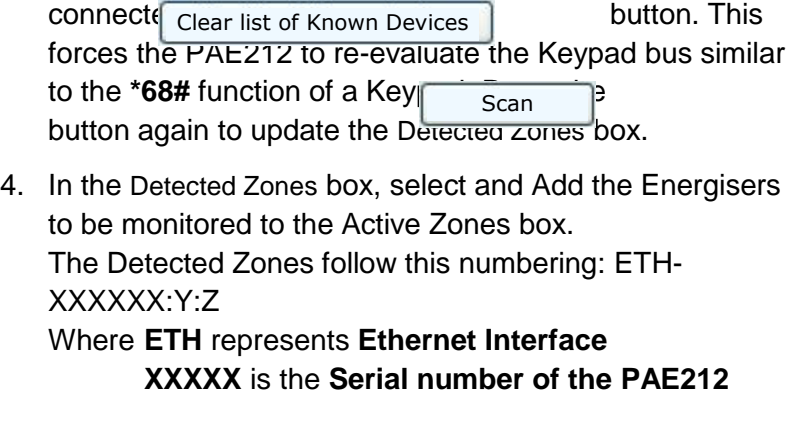

JVA Technologies Pty Ltd 2/27/2014 10:39:00 AM

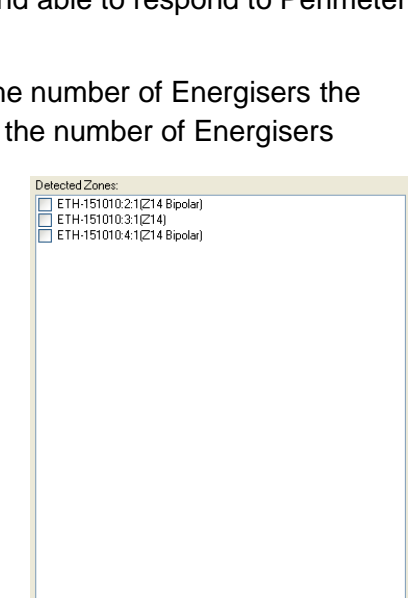

Add Checked >>

Check None Check All

Connect Via Ethemet @ USB, RS232 or Keypad Bus Detected Ethernet Devices:  $\blacksquare$  ETH-1510 Check None | Check All Selected Ethernet Device Network Name New Settings **IP Address**  $\boxed{0}$ Ethernet ID DHCP Enable  $\overline{\blacksquare}$ Static IP Address 92.168.0.150 192.168.0.150 255.255.255.0

192.168.0.1

192.168.0.1

Clear List of Known Devices

.<br>Assign Unique Ethernet IDs to Checked Device Commit Changes to Ethernet Device:

Subnet Mask

**DNS** Server

MAC Address

Num Devices

Gateway

Zones | Users | Alams & Logging | Mapping | Program Activation

**Y** is the **Group Mode** Number programmed into

the

Energiser (26xx#) with values from **2** to **15 Z** is the **Zone number** of that Energiser. **1** for a Single Zone Energiser, **1** or **2** for a Dual Zone Energiser

- 5. All Zones that are Added to the system will be displayed in the Active Zones box.
- 6. Select each Active Zone in turn and update the Name and Energiser Type to make it easier to distinguish the Energiser location
- 7. Press the  $\frac{1}{2}$  s<sub>ave</sub> button. If this is not done, all of the changes will be lost Save
- 8. Press the Close button Close
- 9. The Map window of Perimeter Patrol will now have all of the Active Zone boxes in the top Left Corner of the Map

Move Up | Move Down

Delete Checked | Delete

Close

Network Name fuseful if DHCP is enabled)

Save

Active Zones ETH-151010:2:1 FTH-151010-4-1

Check None | Check All

Z14 Bipolar

ETH-151010

 $\sqrt{1}$ 

Selected Acti Name Energiser Type

Contact Using

Network Name Keypad Bus ID

Zone (Channel) Add New

#### <span id="page-14-0"></span>*Manually Adding Active Zones*

An Active Zone can be added to Perimeter Patrol before the PAE212 is connected to the LAN, or before the Energiser is connected to the PAE212. This requires knowledge of the Energiser configuration and the PAE212 Serial number.

- 1. Pressing the  $\overline{a}$  Add New  $\overline{a}$  button in the Active Zones section will create a new Active Zone entry Add New
- 2. Select the newly created Zone and then update all of the Zone information
	- Enter a suitable Name for the Zone
	- Select the Energiser Type from the list of available Z-series Energisers and Monitors
	- Enter the Network Name into the box. This is ETH-XXXXXX, where XXXXXX is the Serial Number on the PAE212. Eg PAE212 with Sn. 156876 = ETH-156876
	- Enter the Group ID of the Energiser into the Keypad Bus ID box
	- Enter the Zone (Channel) number. This will always be 1 except for a Z-28

Both Zones of a Z-28 need to be Added to the Active Zones box. The only difference between the settings for these is the Zone (Channel), one will be Zone 1, the other will be Zone 2.

3. When the Energiser and PAE212 are connected to the LAN, the Zone will become active on the Map page. Until this occurs, the Zone will display Coms Fail

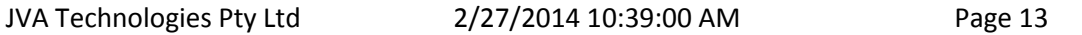

# <span id="page-15-0"></span>**APPENDIX A: Version Tables**

# <span id="page-15-1"></span>*PCB's (Including minor "schematic only" revisions)*

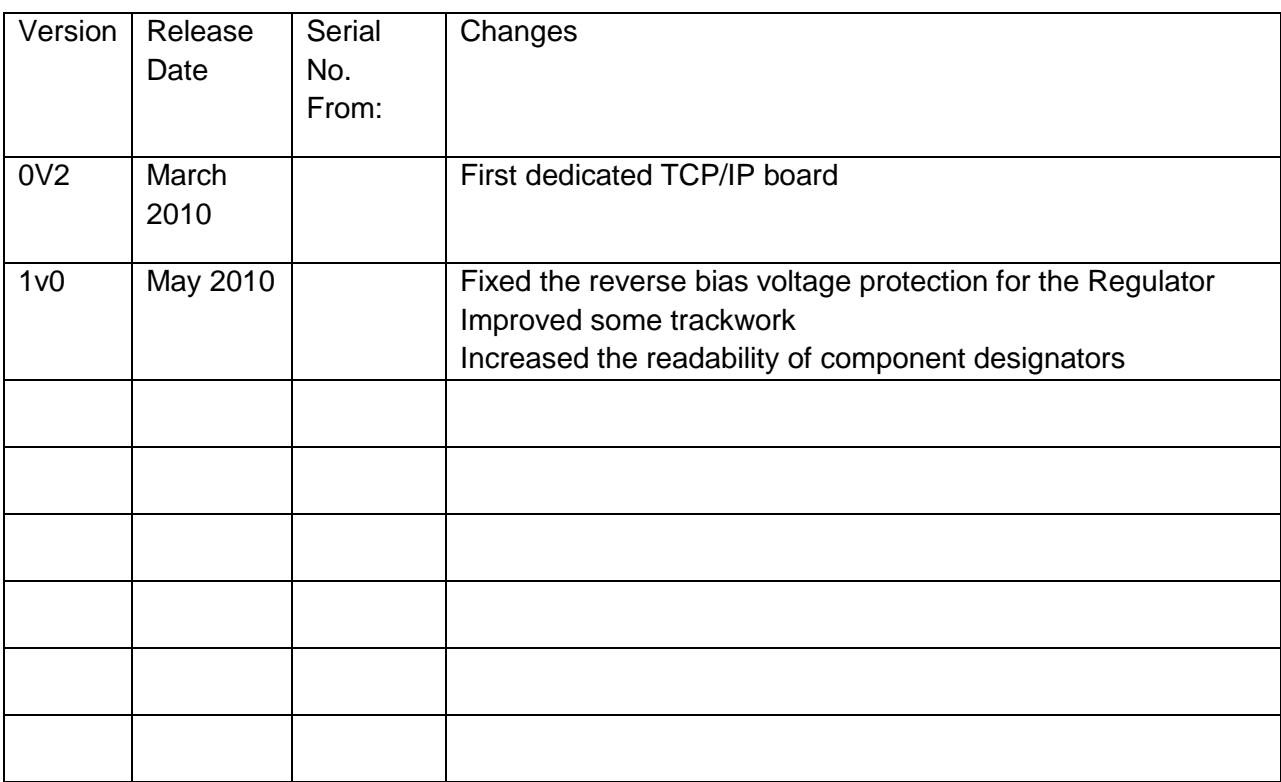

#### **Firmware**

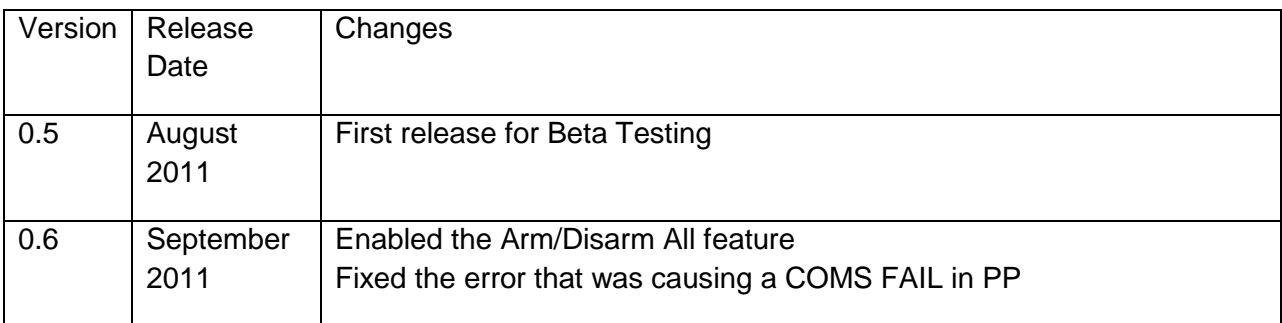